Ĭ.

# Lathund

## Aktivera push-notiser i Teknisk Förvaltning App (PWA)

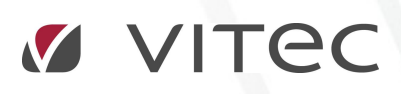

VITEC Affärsområde Fastighet • www.vitec.se • infofastighet@vitec.se • Växel 090-15 49 00

GÖTEBORG: REDEG 1 C, 426 77 V. FRÖLUNDA • KALMAR: BORGMÄSTAREGATAN 5, BOX 751, 391 27 KALMAR, VÄXEL: 0480-43 45 00 • LINKÖPING: SNICKAREGATAN 20, BOX 472, 581 05 LINKÖPING • MALMÖ: KÄRLEKSGATAN 2 A, 211 45 MALMÖ • STOCKHOLM: LINDHAGENSGATAN 116, BOX 30206, 104 25 STHLM, VÄXEL: 08-705 38 00 • UMEÅ: TVISTEVÄGEN 47 A, 907 29 UMEÅ • VÄSTERÅS: VASAGATAN 12, BOX 209, 721 06 VÄSTERÅS • ÖSTERSUND: PRÄSTGATAN 51, 831 34 ÖSTERSUND, VÄXEL: 08-705 38 00

#### INTRODUKTION

Det här dokumentet innehåller en beskrivning på hur man går tillväga för att komma igång med push-notiser i Teknisk Förvaltning App (TF App). Som en grund kan nämnas att denna funktionalitet är tillgänglig från och med version x.79 av våra programvaror. En till sak att nämna är att push-notiserna endast fungerar om man använder sig av den nya versionen av TF App som vi benämner PWA (progressive web app). Vill man veta med om innebörden av det och hur man aktiverar den så går det att läsa i följande dokument: Lathund - Installation Teknisk Förvaltning PWA.

#### **FIREBASE**

För att skicka pushnotiser från vårt system utnyttjar vi produkten Firebase som Google utvecklat. Denna tjänst är gratis att använda men kräver lite konfiguration av er som kunder till Vitec. Vill ni läsa med om Firebase kan ni göra det på länken nedan.

https://firebase.google.com/docs/cloud-messaging

#### RUTIN FÖR ATT AKTIVERA PUSH-NOTISER

- 1. Säkerställ att ni har minst version x.79 av Vitecs programvaror installerade.
- 2. Skapa ett företagskonto på Google. Det är möjligt att ni redan har ett sådant för att möjliggöra kart-lösningar i andra Vitec produkter (undersök detta innan ni skapar ett nytt). Har ni inte ett konto sedan tidigare kan ni skapa det på den adress som pekas ut i punkt 3.
- 3. Besök https://firebase.google.com/ Logga in och klicka på Go to console

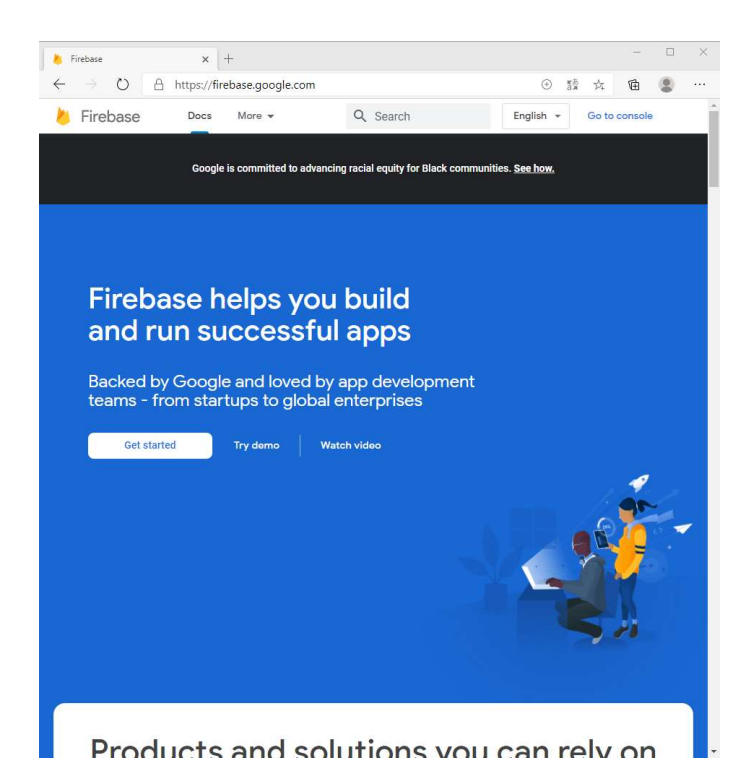

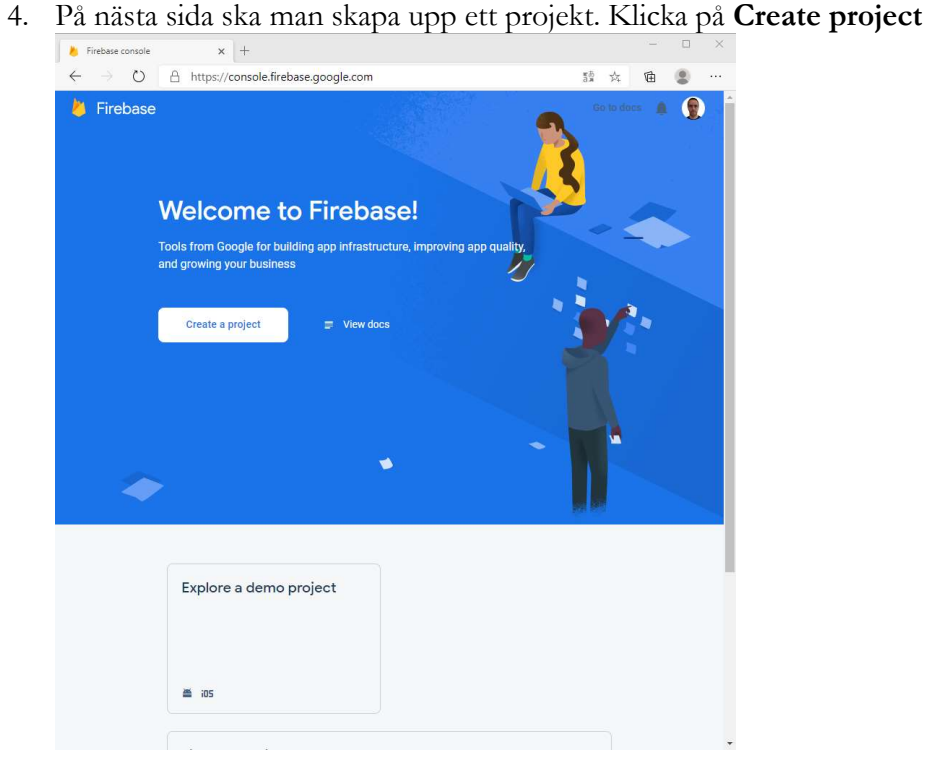

5. Ni får själva ange ett namn på projektet men VitecFastighet är ett förslag från oss

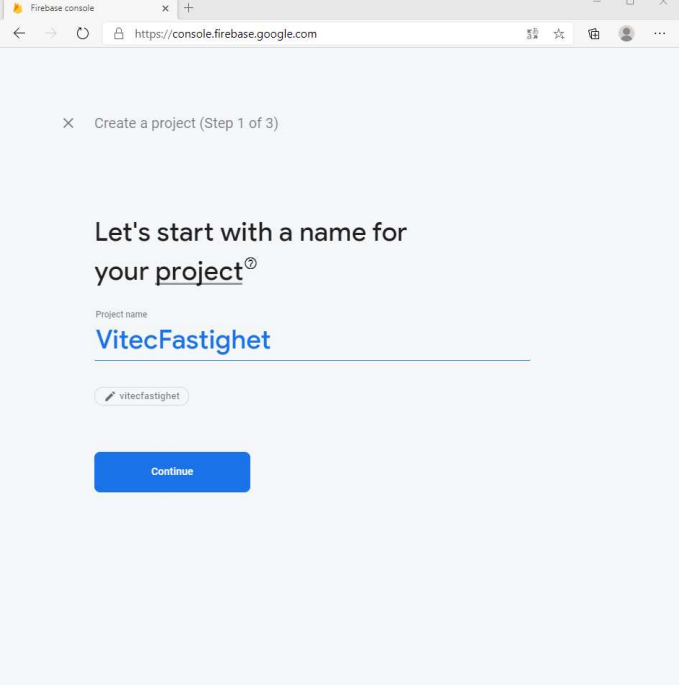

6. I steg 2 kan ni avaktivera Google Analytics om ni inte själva vill utnyttja det. Det behövs alltså inte för push-notiserna. Klicka på **Create project** för att slutföra skapandet av projekt<br>  $\begin{array}{|l|l|l|l|l|}\n\hline\n\end{array}$ 

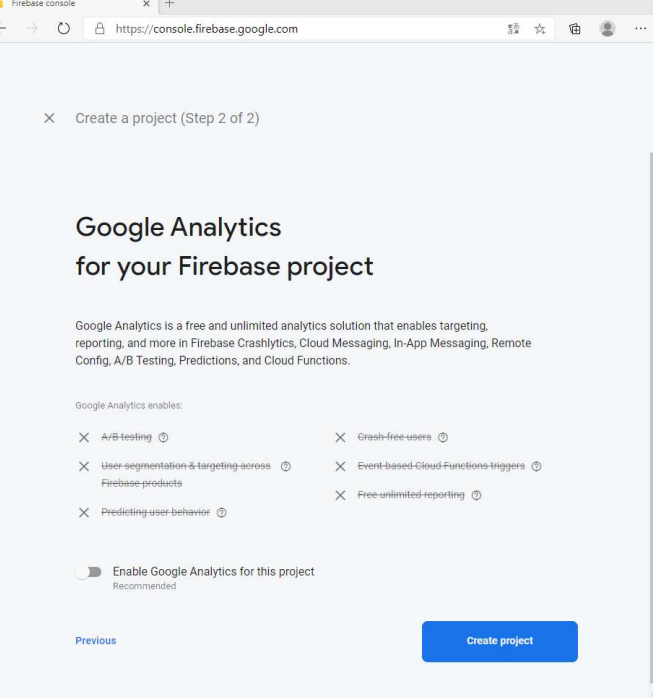

7. Projektet kommer att skapas och när det är klart klickar ni på Continue

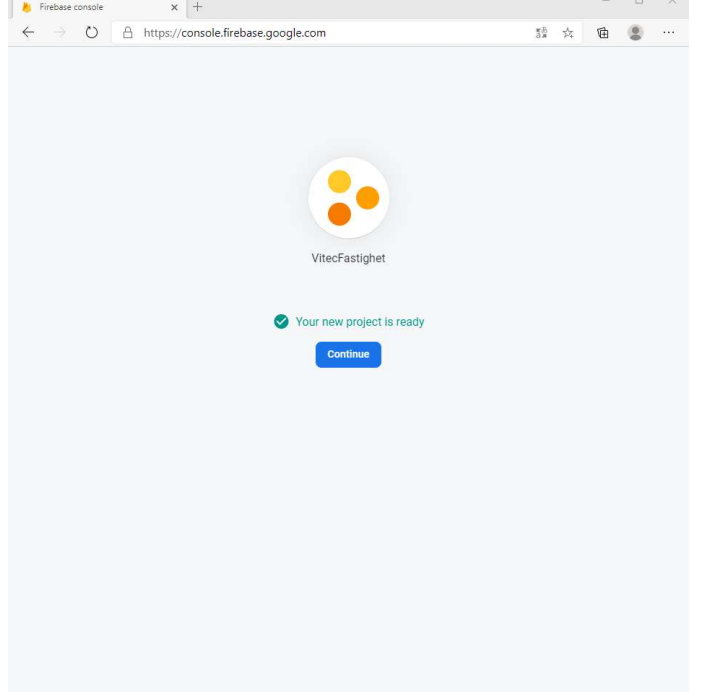

8. Nu är det dags att skapa/registrera en app i projektet Klicka på ikonen </> under projektnamnet

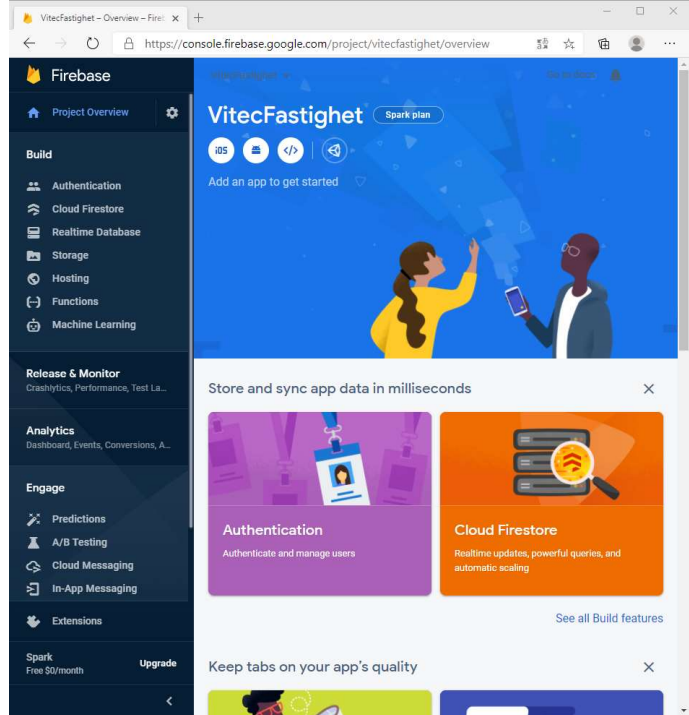

9. Ange ett namn på appen, förslagsvis TFApp. Ni behöver inte aktivera Firebase hosting. Klicka sedan på Register app.

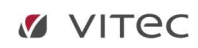

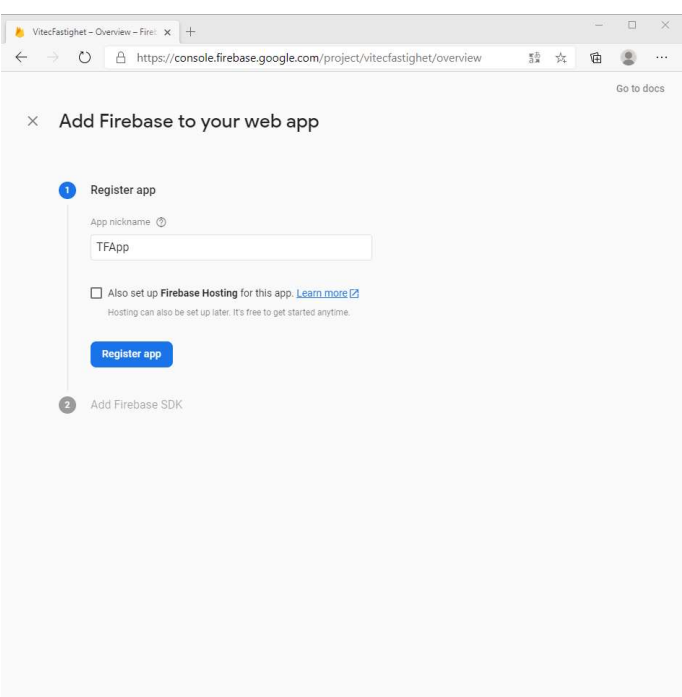

10. I steg 2, klicka på Script (om du måste välja mellan NPM och Script) och sedan Continue to console

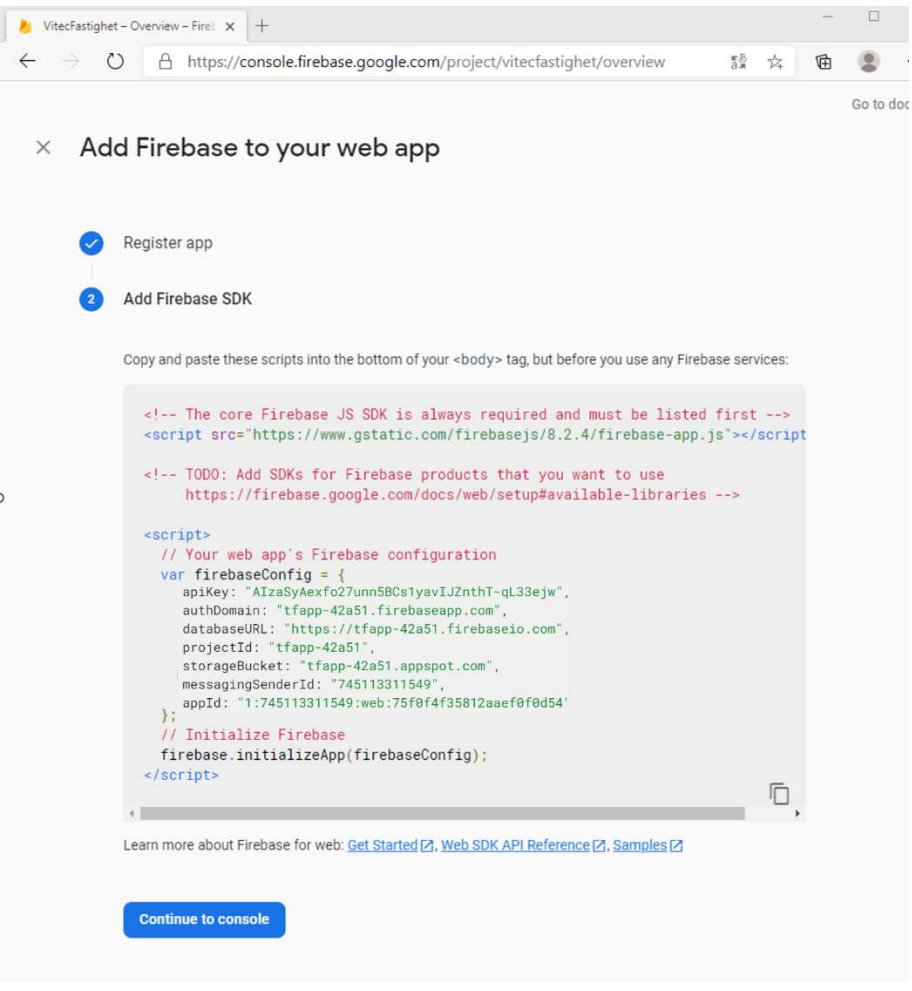

11. Ni kommer då tillbaka till projektsidan. Klicka på ikonen 1 app under projektnamnet

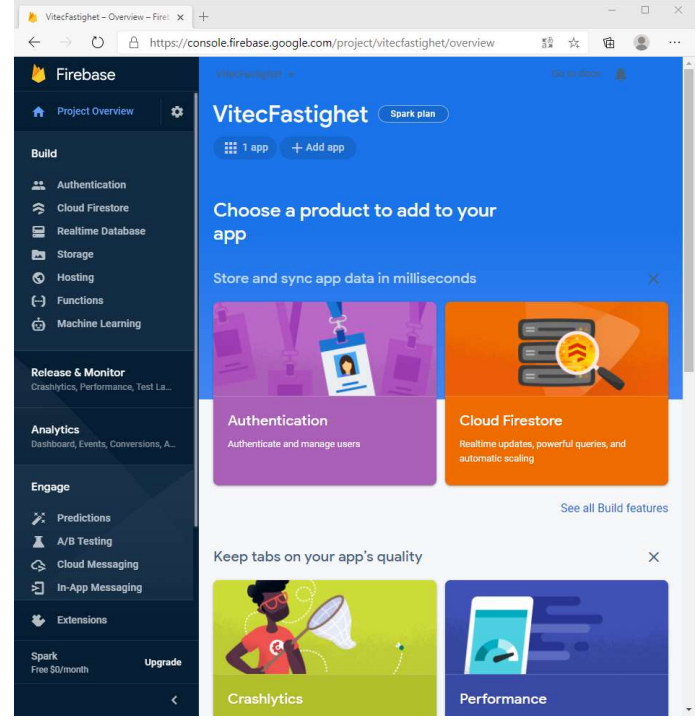

12. En liten popup för er app visas då, klicka på kugghjulet för att gå till appens inställningssida  $\mathbf{V}$  Vited Fire:  $\times$  | -

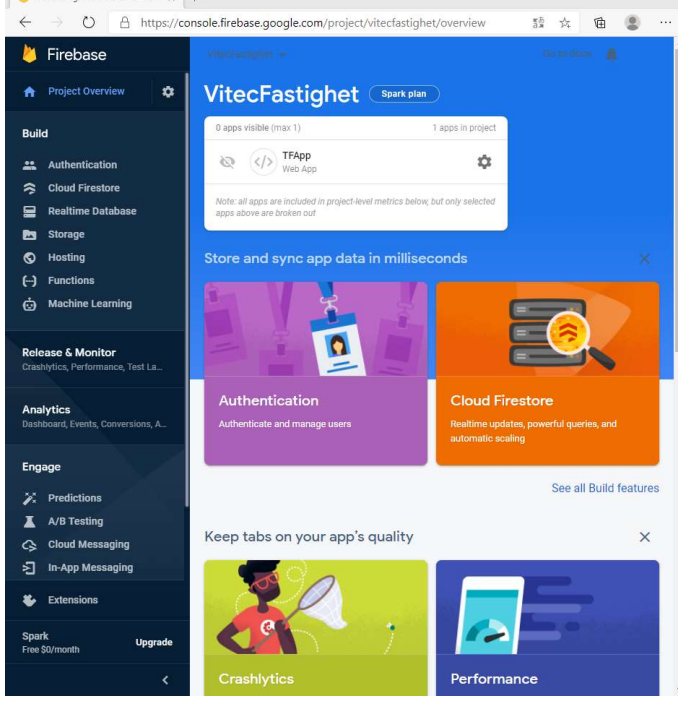

13. Ni kommer då till en inställningssida för er nyregistrerade app. Scrolla ner på sidan till ni hittar sektionen nedan. Klicka i radio-knappen Config och kopiera sedan innehållet i den grå rutan. (innehållet börjar med const firebaseConfig = { ....) Spara denna information i ett textdokument, ni kommer att behöva det om en liten stund.

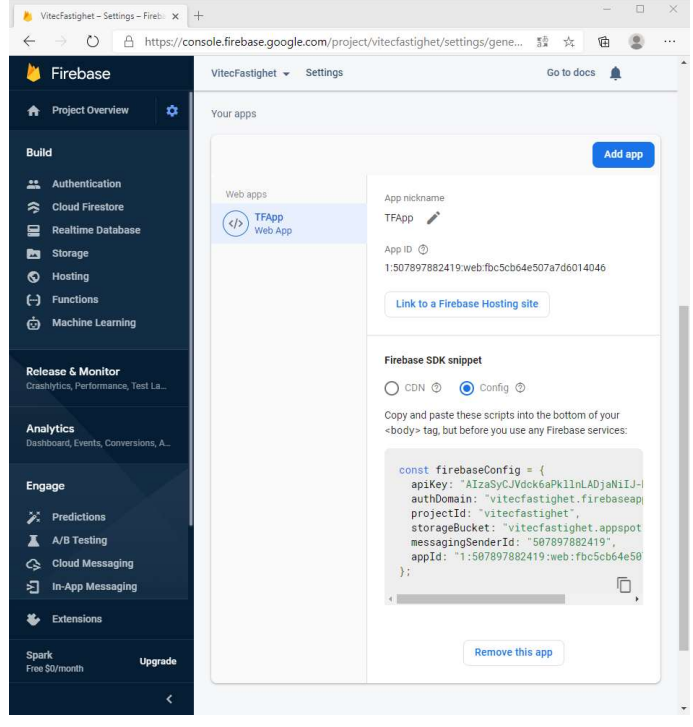

14. Scrolla upp på sidan igen och klicka på fliken Service Accounts och markera Firebase Admin SDK högst upp på den fliken (är normalt förvald). Klicka på knappen Generate new private key.

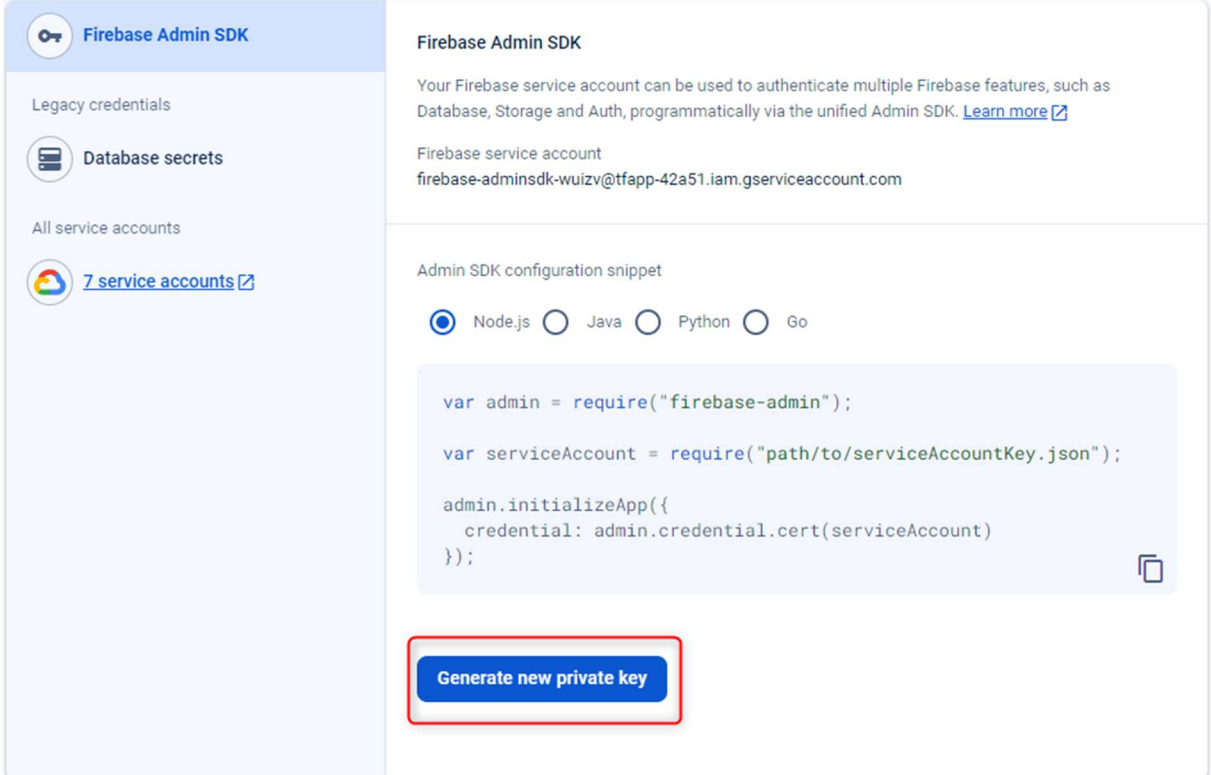

15. Du får då upp en ruta där du får bekräfta att du vill skapa en ny nyckel. Eventuellt redan skapad nyckel kommer att bli ersatt av den nya som du skapar här.

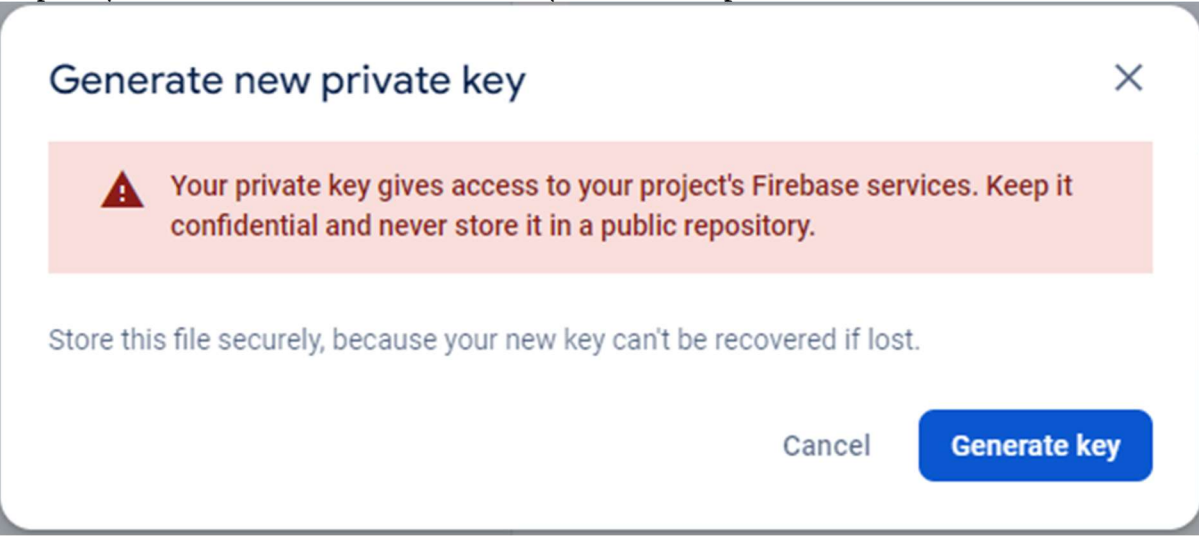

 $\overline{\phantom{a}}$ 

Klicka på Generate key. Din webbläsare kommer nu att automatiskt ladda ner den fil som skapades. T.ex. kan det se ut så här i Edge:

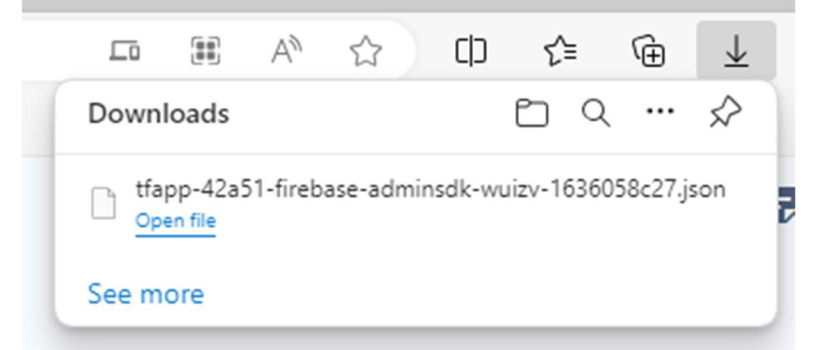

Gå till mappen där filen laddats ner (din standardmapp för nedladdningar normalt sett) och lagra sedan filen på säkert ställe.

16. Nu ska vi öppna klienten Teknisk Förvaltning (som en superuser). Klicka på Meny - Systeminställningar – TF App.

Klicka i kryssrutan Tillåt pushnotiser.

Klicka på Ladda upp privat nyckel. Du får då upp en dialog för att välja fil. Välj filen du skapade och laddade ned i steg 15.

Fyll i den utklippta informationen i fältet för FirebaseConfig.

Firebase server key ska lämnas tom eller om värde redan finns där kan det ligga kvar. Du behöver inte redigera det fältet.

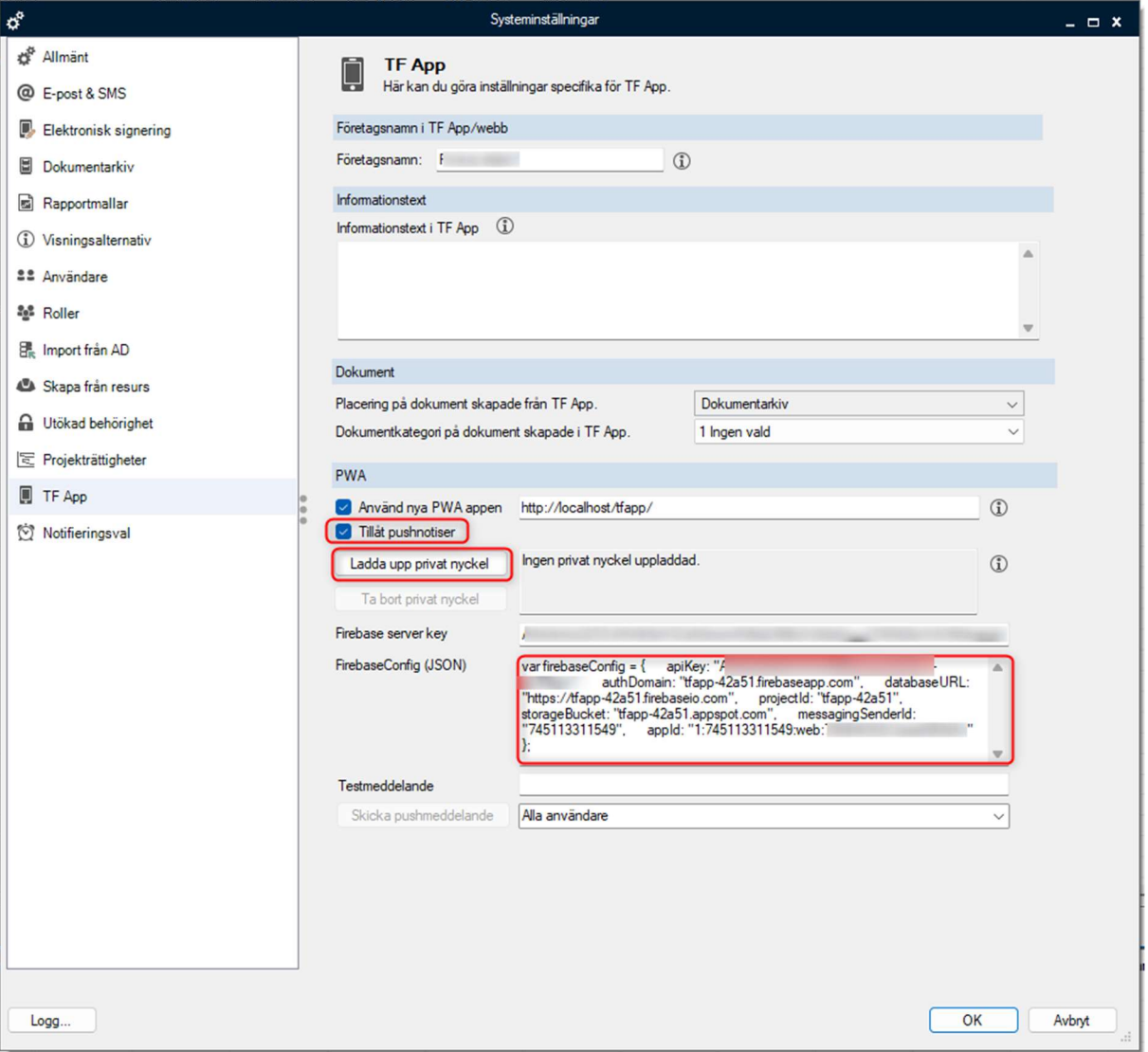

Klicka på ok.

17. Nu är inställningarna klara. Men innan pushnotiserna börjar fungera måste programvarorna uppgraderas till ny version för att denna information ska kopieras ut till webbsidan.

- 18. När allting är inställt och uppgraderat kommer pushnotiserna att fungera. Varje användare kan då på sin inloggade enhet klicka på kugghjulet i appen.
- 19. Man kommer då till inställningssidan för TFApp. Klicka på den röda ikonen till höger om

### Tillåt notifieringar till enheten.

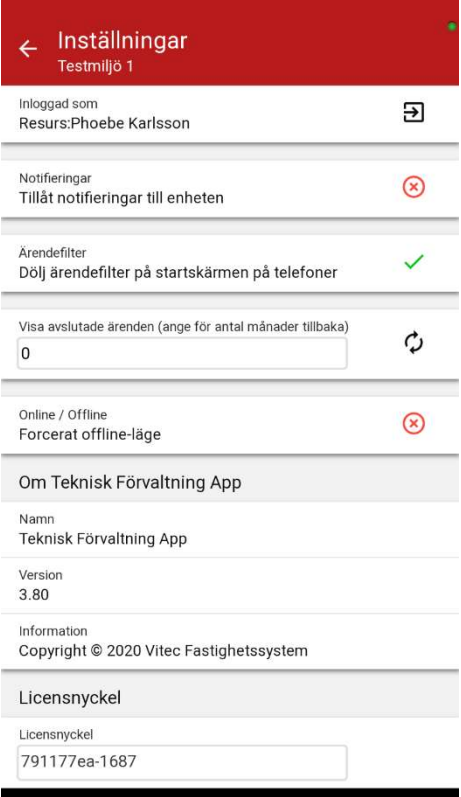

13

20. Klicka på tillåt i frågan som kommer

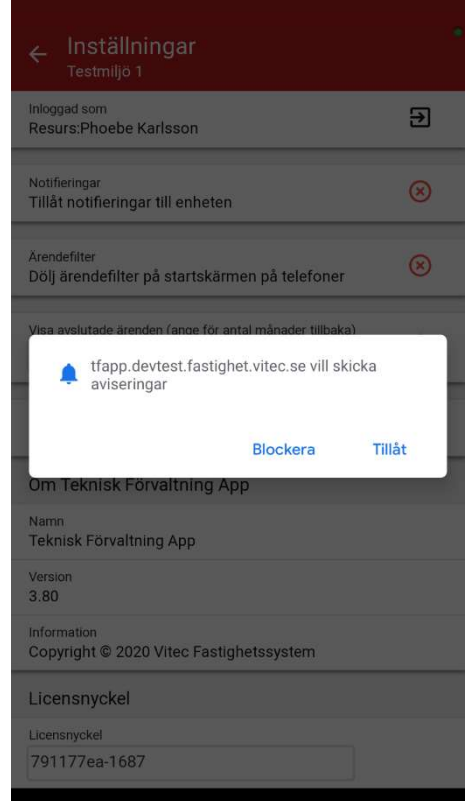

21. Om du får en grön bock till höger om texten Tillåt notifieringar till enheten är pushnotifieringar korrekt aktiverade.

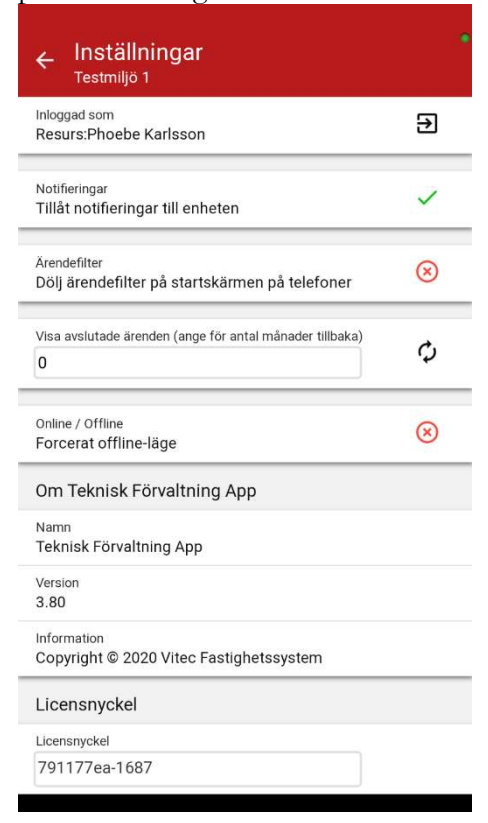

22. Tillbaka i TF kan man nu testa att manuellt skicka en pushnotis till en eller alla användare från dialogen Meny – Systeminställningar – TF App.

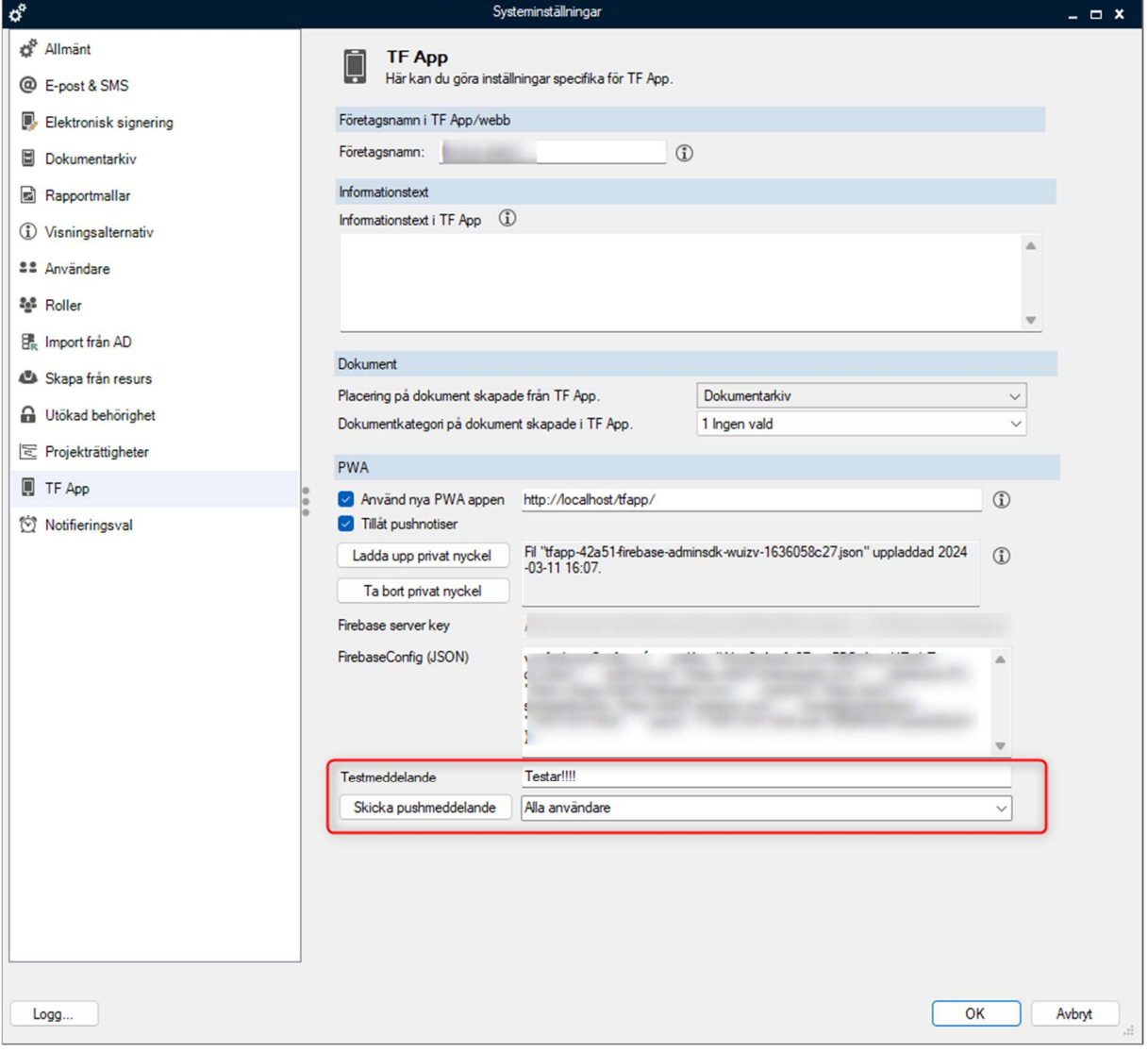